**УТВЕРЖДАЮ** Директор Ростовского филиала CACRAOTK» Ю. В. Метла 10 2008 г.

## **МЕТОДИЧЕСКИЕ УКАЗАНИЯ**

по применению анализатора систем передачи и кабелей связи AnCom A-7 для контроля цифровых линий ADSL и SHDSL при первичной установке, эксплуатации и развитии сетей широкополосного абонентского доступа ОАО «ЮТК»

Стандарт предприятия

СТП - 9.34 - 08.1-ЛУ

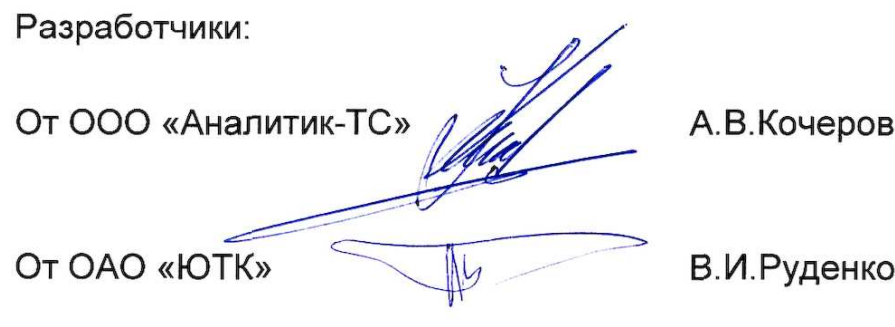

Москва, Ростов-на-Дону

Методические указания разработаны для оказания практической помощи при использовании анализатора AnCom A-7 в повседневной работе технического персонала, обеспечивающего первичную установку и эксплуатацию цифровых линий ADSL и SHDSL, а также развитие сетей широкополосного абонентского доступа.

Разработчики учли сложность освоения анализатора непосредственно с применением комплектного руководства по эксплуатации (РЭ) [1], а также опыт применения анализатора в Ростовском филиале ОАО «ЮТК». Кратко рассмотрены подготовка к работе и порядок проведения измерений, сохранение и анализ результатов измерений.

Даны рекомендации по устранению выявленных дефектов цифровых линий. Текст сопровождается большим количеством иллюстраций. В приложениях приведён полезный справочный материал, а также форма паспорта цифровой линии. Список литературы представляет РЭ анализатора - [1], действующие ОСТ'ы - [2] и [3], рекомендацию МСЭ-Т L.19 - [4] и ряд работ, содержащих сведения о кабелях связи и цифровых абонентских линиях - [5]…[9].

Методические указания рассчитаны на технический персонал, занятый эксплуатацией и развитием сетей широкополосного абонентского доступа.

Средство измерений должно подтверждать гипотезу, только имея которую следует приступать к подготовке и выполнению измерений. Применительно к линейно-кабельным сооружениям (ЛКС), с использованием которых в настоящее время осуществляется построение сетей широкополосного доступа на основе технологий xDSL (ШПД - xDSL), гипотезы касаются:

- обеспечения исправности кабеля проверка отсутствия отводов, расщеплений пар, замоканий, обрывов (в том числе приводящих к кратковременным перерывам связи) и замыканий,
- соответствия значений электрической длины, определенной по результатам измерений электрической емкости, сопротивления шлейфа, затухания и задержки, длине, определенной по данным учета,
- условий электромагнитной совместимости (ЭМС) цифровых линий и их соответствия действующим нормам.

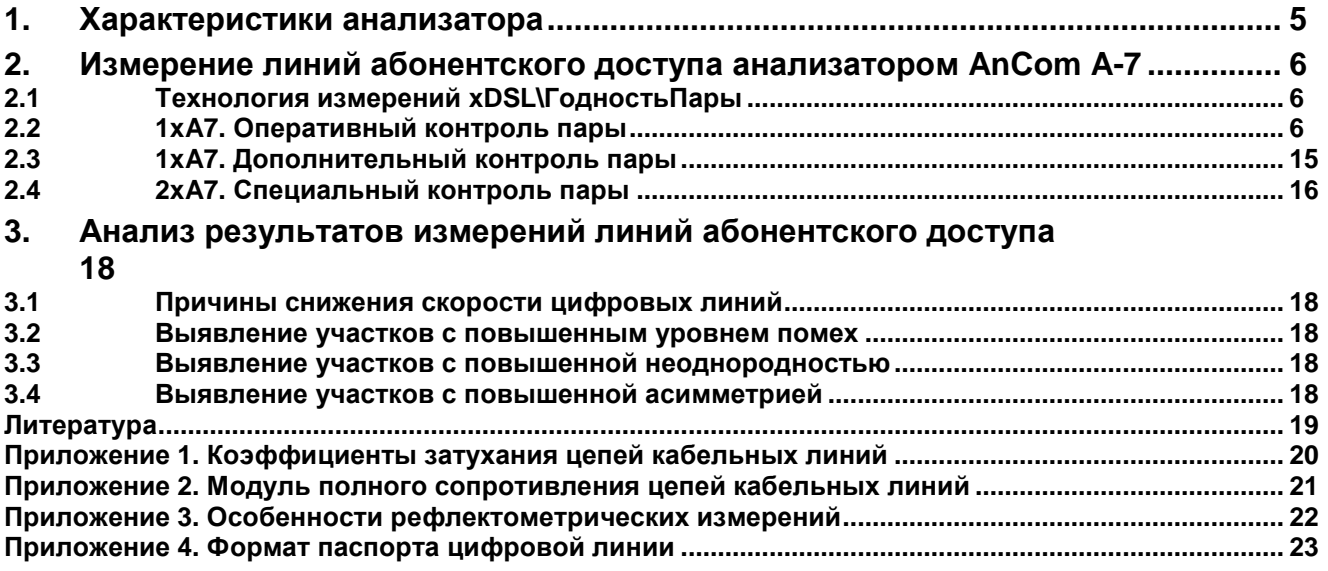

# **1.** Характеристики анализатора

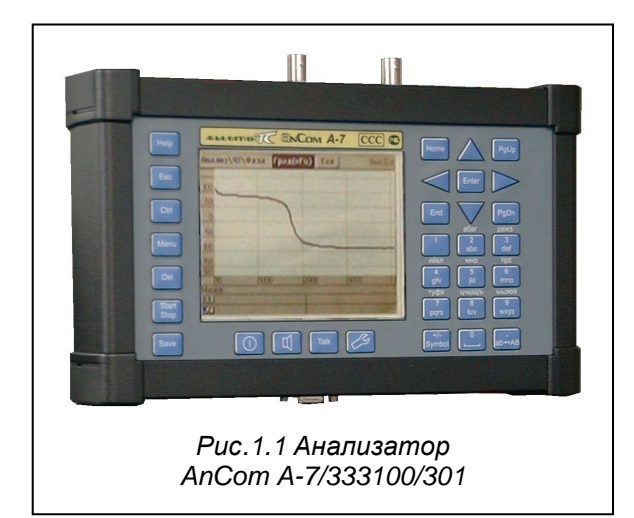

Назначение, устройство и принцип работы, свойства и характеристики анализатора систем передачи и кабелей связи AnCom A-7 подробно описаны в соответствующих разделах руководства по эксплуатации (РЭ) [1].

В табл. 1.1 представлены ссылки на разделы РЭ, в которых дано подробное описание характеристик анализатора.

Настоящая методика определяет правила и приемы работы с анализатором AnCom A-7/333100/301 (см рис. 1.1), применительно к решению задач, связанных с контролем цифровых линий ADSL и SHDSL.

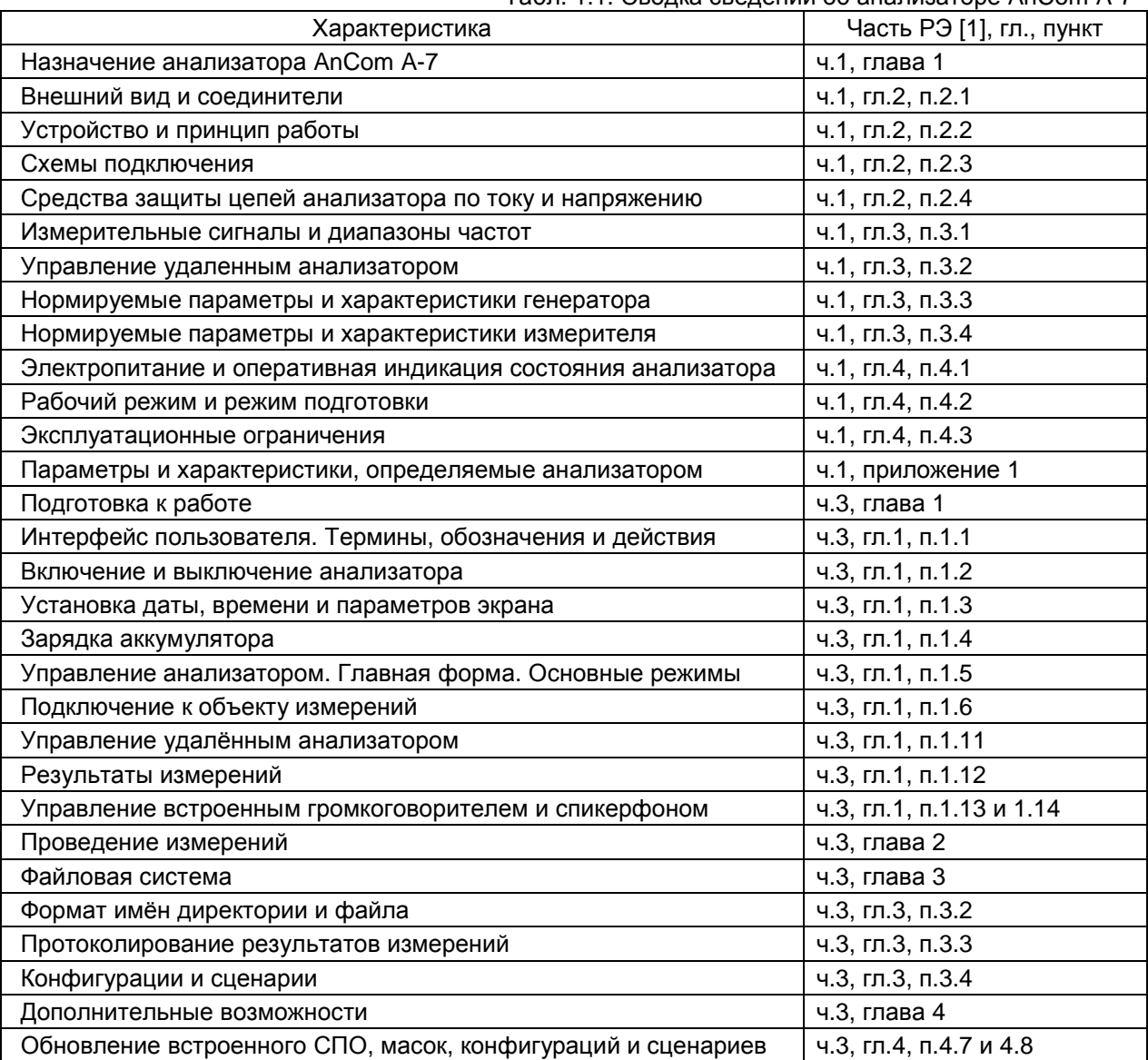

### Табл. 1.1. Сводка сведений об анализаторе AnCom A-7

### **2.** Измерение линий абонентского доступа анализатором **AnCom A-7**

Измерение параметров и характеристик линий абонентского доступа рекомендуется производить с применением конфигураций и сценариев, входящих в состав специального программного обеспечения (СПО) анализатора и находящихся в директории **xDSL\**ГодностьПары.

#### **2.1** Технология измерений **xDSL\**ГодностьПары

Конфигурации и сценарии из директории **xDSL\**ГодностьПары образуют измерительную технологию, которая может быть реализована использованием одного (**1xA7**) или двух (**2xA7**) анализаторов.

### **2.2 1xA7.** Оперативный контроль пары

Оперативный контроль цифровой линии и определение причин её неудовлетворительной работы обеспечиваются исполнением сценариев<sup>1</sup> Абонент**\_**РК**\_**РШ**.scn** и Станция**.scn**.

Рассмотрим последовательность оценки состояния цифровой линии на примере проведения измерений из кросса районной АТС.

2.2.1 Проверить состояние заявленной цифровой линии на отсутствие в ней посторонних напряжений, измерить её электрическое сопротивление изоляции и электрическую ёмкость с помощью кабельного прибора, либо измерительного пульта.

Если в заявленной линии

- присутствует постороннее постоянное напряжение более 1 В, либо постороннее переменное напряжение более 5 В – см. п. 4.3 в 1-й части РЭ [1];
- электрическое сопротивление изоляции каждой жилы по отношению к «земле» не удовлетворяет требованиям отраслевых стандартов – см. [2] и [3];
- электрические ёмкости отдельных жил по отношению к «земле» не одинаковы<sup>2</sup>;
- то указанную линию следует признать неисправной, а дальнейшие измерения прекратить до устранения выявленных дефектов.

Если в процессе предварительных измерений не удалось выявить явных дефектов линии, следует приступить к оперативному контролю с помощью анализатора AnCom A-7<sup>3</sup>.

2.2.2 Включить анализатор, путём нажатия и надёжного удержания в течение времени от 1 до 5 с клавиши включения  $\cup$  на панели управления. При этом встроенный компьютер анализатора осуществляет инициализацию и контроль подсистем анализатора. Если результат контроля положителен, то на экране появляется главная форма – рис.2.1, что свидетельствует об успешном включении анализатора.

Перед подключением линии рекомендуется включить встроенный громкоговоритель клавишей [], что бывает весьма полезно для прослушивания сигналов в линии **<sup>4</sup>** .

l

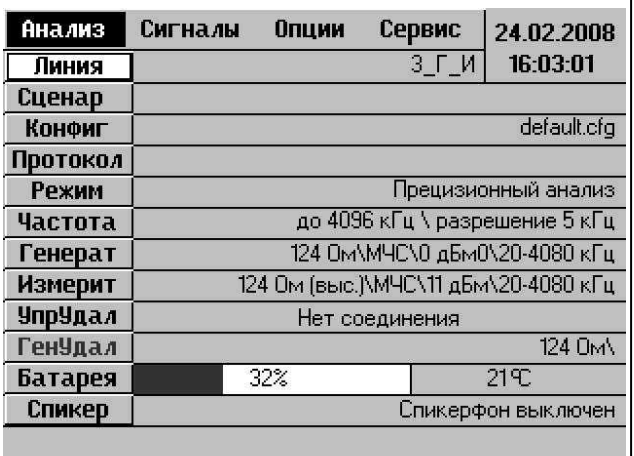

Рис. 2.1 Главная форма

<sup>1</sup> В этой главе при определении имён файлов сценариев (\*.scn) или конфигураций (\*.cfg) предполагается, что они располагаются в директории **xDSL\**ГодностьПары**\1xA7**.

<sup>&</sup>lt;sup>2</sup> В отраслевых стандартах [1] и [2] емкостная асимметрия жил не нормируется, однако её наличие оказывает негативное влияние на качество передачи.

<sup>3</sup> До начала измерений необходимо на стороне абонента отключить по возможности оконечное устройство (отключить питание модема).

 $4$  При прослушивании посторонних разговоров, либо характерных сигналов набора номера, можно предположить наличие на одном из участков линии разбитых пар, либо сообщения между измеряемой парой и другими. Выявление указанных повреждений целесообразно проводить из распределительного шкафа, путём проверки линии по участкам.

- 2.2.3 Подключить измеряемую пару к разъему RTx анализатора; экран кабеля (станционное заземление) подключить к гнезду \_|\_ разъема RTx; на удаленном конце должен быть (по возможности) обеспечен режим холостого хода – рис.2.2.
- 2.2.4 Загрузить сценарий Станция**.scn**, для этого:
	- перемещая фокус ввода клавишами «↓»,«↑», «←», «→», на главной форме выбрать кнопку управления «Сценар», при правильном выборе фон кнопки управления «Сценар» станет более светлым;
	- нажать клавишу «Enter», в открывшейся форме «Сценарий» - рис.2.3 клавишами «←», «→» выбрать кнопку «Открыть»;
	- снова нажать клавишу «Enter», в открывшейся форме «Открыть файл \*.scn» - рис.2.4 - клавишами «↓» и «↑» выбрать директорию (папку) «xDSL», войти в неё, нажав клавишу «Enter», клавишами «↓» и «↑» выбрать директорию (папку) «ГодностьПары», войти в неё, нажав клавишу «Enter», далее клавишами «↓» и «↑» выбрать директорию (папку) «1хА7», войти в неё, нажав клавишу «Enter», клавишами «↓» и «↑» выбрать сценарий «Станция», открыть его, нажав клавишу «Enter» - откроется заполненная форма «Сценарий» - рис.2.5.
- 2.2.5 Включить автоматическое исполнение сценария Станция**.scn**, для этого:
	- в заполненной форме «Сценарий» рис.2.5 клавишами «←», «→» выбрать кнопку «Старт», нажать клавишу «Enter», при этом откроется окно для ввода комментария к сеансу протоколирования – рис. 2.6;
	- снова нажать клавишу «Enter», при этом в окне для ввода появится курсор – приглашение для ввода комментария;
	- ввести комментарий, например, номер абонентской линии (или «прямого провода»), а также место измерения – название или условный номер районной АТС. При этом обеспечиваются следующие возможности:
	- символ вставляется перед курсором;

l

- удаление символа, на который указывает курсор, выполняется клавишей [Del];
- клавиша [Ctrl] переключает режим ввода: Digits – цифры, ENG/eng/CYR/cyr – буквы<sup>5</sup>;
- нажатие сочетания клавиш [Ctrl]\[Symbol] определяет режим ввода букв: ENG/eng – буквы английского алфавита, CYR/cyr – кириллица;

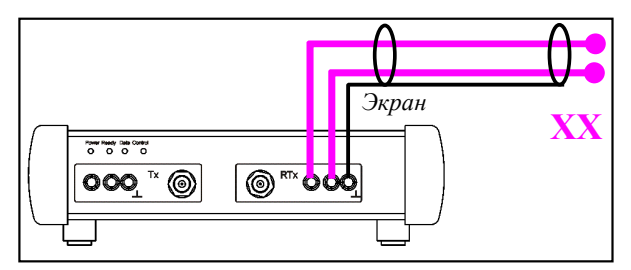

Рис. 2.2. Подключение к линии

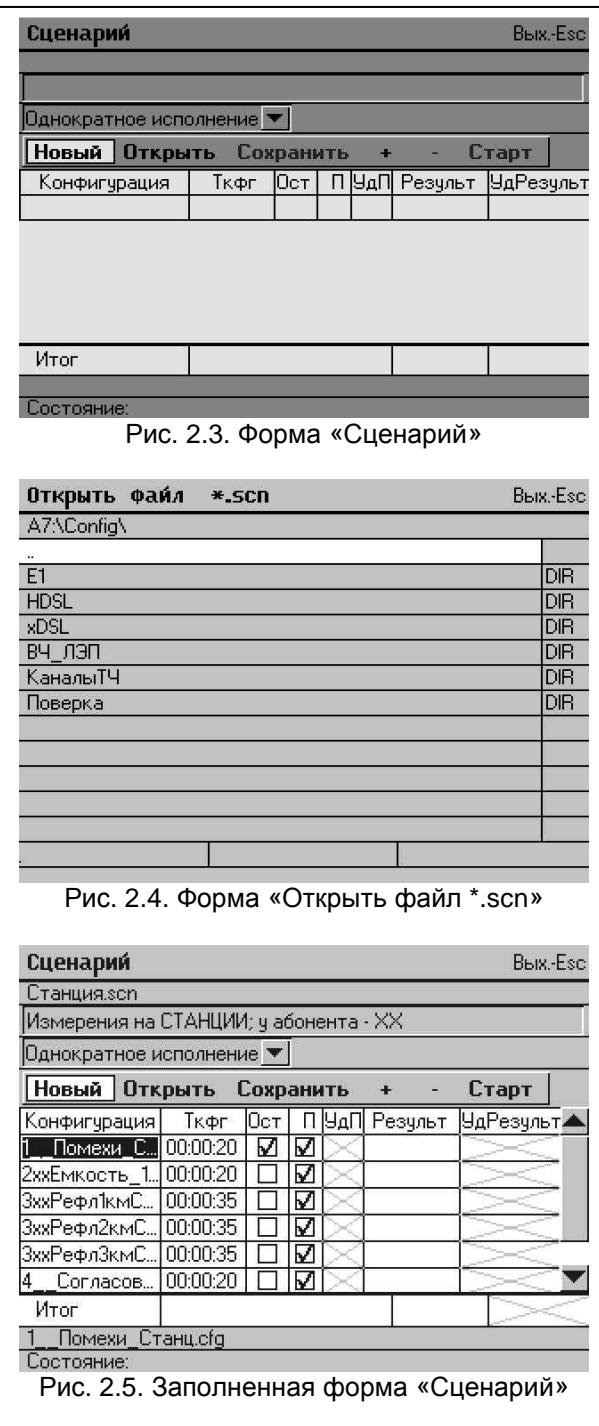

• клавиша [Symbol] позволяет ввести специальные символы;

<sup>5</sup> Символы подписаны на соответствующих клавишах, количество которых меньше количества букв. Поэтому для ввода, например, буквы «s» следует четыре раза нажать клавишу [pqrs].

- клавиша [ab↔AB] уточняет режим ввода букв: eng/cyr– строчные, ENG/CYR – заглавные;
- после ввода комментария нажать клавишу «Enter», клавишей «↓» выбрать кнопку управления «Сохранить», ещё раз нажать клавишу «Enter» -
- появится напоминание о месте проведения измерений и о подключении к линии:
- ещё раз нажать клавишу «Enter» начнётся автоматическое исполнение сценария – рис. 2.7.

При исполнении сценария последовательно автоматически загружаются составляющие его конфигурации. Если в результате исполнения конфигурации определяется запас соответствия нормам в «дБ», то эта величина помещается в колонке «Результ». Если этот запас больше нуля, то фон значения белый, если меньше нуля черный. Если запас в «дБ» не определяется, но измеряются иные параметры (в «%», «кбит/с», «Ом», «нФ» и т.д.) и они соответствуют нормам, то результатом является «Норма», если же норма нарушена, то на черном фоне будет сообщение «Ненорма».<br>При

исполнении конфигураций 2ххЕмкость 1кГц.cfg, 3ххРефл1кмАбоне.cfg, 3ххРефл2кмАбоне.cfg, и 3ххРефл3кмАбоне.cfg включённый встроенный громкоговоритель издаёт достаточно интенсивный звук, поэтому целесообразно его отключить, нажав клавишу [4].

2.2.6 После завершения исполнения сценария анализатор предлагает сохранить полученные результаты в виде отдельного файла. Если принято решение о сохранении результатов, следует нажать клавишу «Enter» - откроется форма «Сохранить файл» - рис. 2.8.

В открывшейся форме клавишами «↓»,«↑» следует выбрать существующую директорию (папку), где будет находиться сохраняемый файл, либо создать новую директорию (папку), нажав клавишу [2], либо просто создать новый файл, нажав клавишу [1].

В данном примере измеряются параметры абонентской линии 2511515, поэтому следует клавишами «↓» или «↑» выбрать директорию (папку) А251, нажать клавишу «Enter» и далее создать новый файл, нажав клавишу [1].

Сценарий **Вых-Езс** Станция.scn  $CTALUUMA...$ Комментарий к сеансу протоколирования 2511515 c ATC251 **Отмена Сохранить U LLIOMEXIA CTAHLIOUUUCZU | MJ | MJ |**  $2x\times$ Емкость\_1кГ... 00:00:20  $\boxed{1}$   $\boxed{2}$ 3ххРефл1кмСтан... 00:00:35 | □ | ☑ | 3ххРефл2кмСтан... 00:00:35 | □ | ☑ | 3ххРефл3кмСтан... 00:00:35 | □ | ☑ |  $\blacktriangleleft$  $\blacktriangleright$   $\blacktriangleright$ Итог **DPFPRAH** 1\_Помехи\_Станц.cfg Состояние: исполнение прервано Рис. 2.6. Комментарий к сеансу протоколирования Сценарий **BEW-Ford Абонент РК РШзоп** Измерения у АБОНЕНТА; на станции - XX Однократное исполнение ▼ Новый Открыть Сохранить C<sub>T</sub>on **ЧдРезульт**▲ 3xxРефл2кмА... 00:00:00 | □ | ☑ | Норма Норма  $3.68\ \mu\overline{6}$ **Итог**  $3.68$   $\overline{AB}$ \_АсимметрПары.cfg Состояние: исполнение конфигурации Рис. 2.7. Исполнение сценария Сохранить файл \*.res **BEN-For** A7:\Report\ A25<sup>-</sup>  $DIR$ A252  $\overline{DR}$ A253  $\overline{DIB}$ A254  $DIR$ 

 $\overline{DR}$ A257 A267  $\overline{DR}$ Опыты  $DIR$ ПС Днепровский  $\overline{DR}$  $\frac{1}{\text{DR}}$ ПС Селиванова  $PIII$  $DIR$ [1] НовФайл [2] НовДир Рис. 2.8. Форма «Сохранить файл»

Анализатор автоматически сформирует имя нового файла из текущих даты и времени (например, «2008\_03\_01 21\_15\_44» – год\_месяц\_число часы минуты секунды).

Рекомендуется дополнить это имя номером абонентской линии (или «прямого провода»), а также обозначением места измерения – названием или условным номером районной АТС, например, «2511515 с АТС251 2008\_03\_01 21\_15\_44». Для этого после появления окна «Новый файл» с автоматически сформированным именем следует нажать клавишу «Enter» и клавишей «←» сдвинуть курсор влево до упора – на цифру «2», как показано на рис. 2.9.

Порядок ввода дополнения аналогичен рассмотренному выше порядку ввода комментария к сеансу протоколирования.

После завершения формирования имени файла следует нажать клавишу «Enter», клавишей «↓» выбрать кнопку управления «Сохранить», ещё раз нажать клавишу «Enter» - результаты измерений сохранятся в файле «2511515 с АТС251 2008\_03\_01 21\_15\_44», в папке «А251», вложенной в папку «Report». Для перехода в главную форму следует нажать клавишу «Esc».

- 2.2.7 Для просмотра сохранённых результатов измерений необходимо:
	- перемещая фокус ввода клавишами «↓» и «↑», на главной форме выбрать кнопку управления «Протокол», при правильном выборе фон кнопки станет более светлым;
	- нажать клавишу «Enter», в открывшемся меню клавишами «↓» и «↑» выбрать строку «Отобразить сохранённые результаты», снова нажать клавишу «Enter», в открывшейся форме «Открыть файл \*.res» клавишами «↓» и «↑» выбрать папку А251, войти в неё, нажав клавишу «Enter», клавишами «↓» и «↑» выбрать необходимый файл, в нашем примере - «2511515 с АТС251 2008 03 02 16 25 56». - откроется форма «Протокол» - рис. 2.10.

Форма просмотра протокола содержит:

- кнопка «Протокол» позволяет вернуться в форму «Открыть Файл \*.res»; справа от кнопки – имя текущего протокола;
- кнопка «Сеанс» выбор сеанса протоколирования; справа от кнопки – момент времени начала сеанса и ранее введенный комментарий к сеансу;
- меню выбора записей в сеансе, имя записи формируется автоматически и содержит момент времени начала исполнения и имя конфигурации (на рис. 2.10 – «16:21:591 Помехи Станц»);
- строка «Результаты измерений» содержит обозначение измерительного сигнала и озаглавливает таблицу значений основных измеренных параметров и их нормы;
- кнопка «Графики» позволяет перейти к представлению запротоколированных характеристик в графической или табличной форме;
- кнопка «Настройки» открывает форму, содержащую данные параметров настройки анализатора на момент внесения записи в протокол.

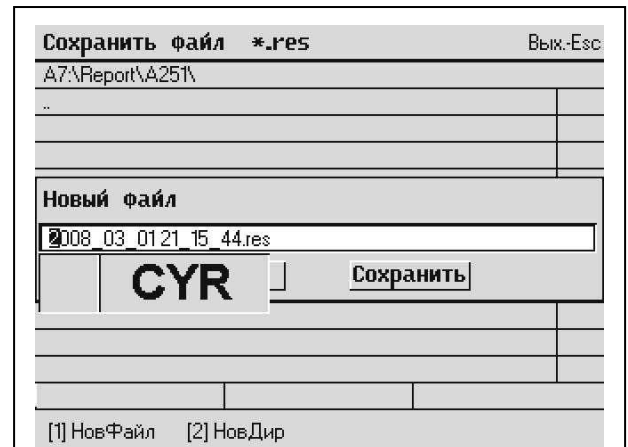

Рис. 2.9. Окно «Новый файл»

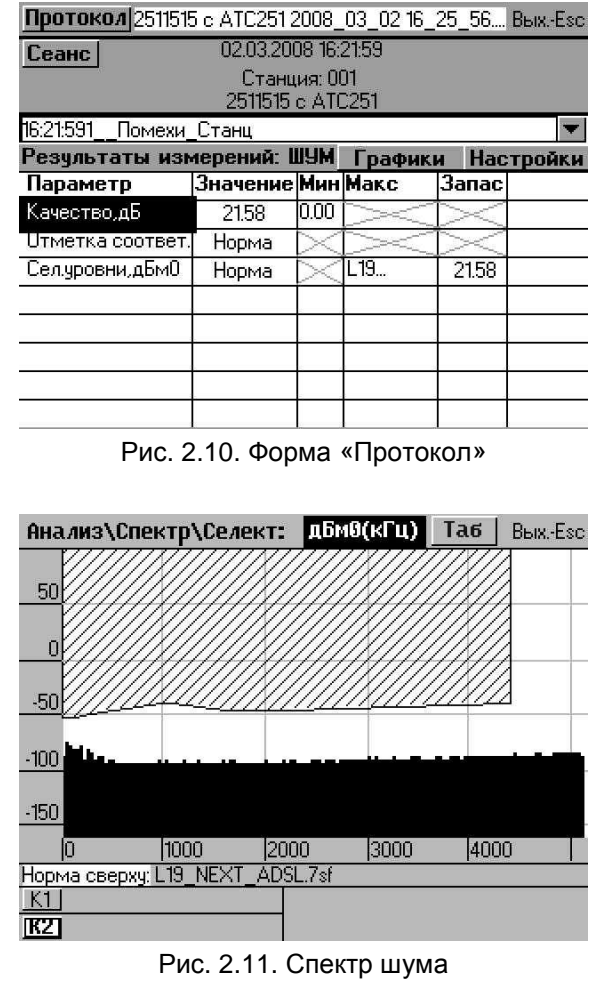

В таблице результатов измерений представлены параметры, измеренные в процессе исполнения конфигурации, указанной в меню выбора записей в сеансе (на рис. 2.10 – оценка помех при измерении с районной АТС). Для графического представления результатов измерений необходимо в форме «Протокол» (рис.2.10) клавишами «↓» и «→» выбрать кнопку «Графики», нажать клавишу «Enter» - откроется строка меню «Сел. уровни», снова нажать клавишу «Enter» - откроется график зависимости относительного уровня помех от частоты – рис. 2.11. Заштрихованная фигура над графиком является шаблоном предельно допустимой спектральной плотности мощности (ПДСПМ) помех, которая определяет меру допустимого влияния переходных помех от ADSL/ADSL2/ADSL2+ в соответствии с рекомендацией МСЭ-Т L.19 [4] при измерениях с АТС.

Для выхода из режима просмотра графиков следует нажать клавишу «Esc» - вновь откроется форма просмотра протокола - рис. 2.10.

Для просмотра других записей сеанса протоколирования в форме «Протокол» - рис. 2.10 клавишами «↑», «↓» следует перейти в меню выбора записей – фон строки «16:21:591 Помехи Станц» станет более светлым, нажать клавишу «Enter» - станут доступными все записи сеанса, клавишей «↓» выбрать интересующую запись, например,<br>«16:22:503xxРефл1кмСтанц», нажать клавишу «16:22:503ххРефл1кмСтанц», нажать клавишу «Enter» - откроется форма «Протокол» с результатами измерений рефлектометра в диапазоне до 1 км в виде таблицы - рис. 2.12.

Навигация по таблице выполняется клавишами «↑» и «↓», выбор параметра - клавишей<br>«Enter». Например. для просмотра «Enter». Например, для просмотра рефлектограммы - графика зависимости амплитуды отражений от расстояния, необходимо клавишами «↑» или «↓» выбрать кнопку «Графики», нажать клавишу «Enter», в открывшемся меню клавишей «↓» выбрать строку «Амплитуда<br>отражений» снова нажать клавишу «Enter» отражений», снова нажать клавишу откроется форма «Рефлектограмма» - рис. 2.13.

Для детализации графика необходимо воспользоваться клавишами:

- [PgUp] растянуть по оси Y; [PgDn] - сжать по оси Y;
- [Home] растянуть по оси X;
- [End] сжать по оси X;
- $[C$ trl] и [ $\cdot$  ]  $^6$  сдвинуть правее;
- [Ctrl] и [ ∢ ] сдвинуть левее;
- [Ctrl] и [ ▲ ] сдвинуть выше;
- $[Ctrl]$  и  $[\n\blacktriangleright]$  сдвинуть ниже.

Активация курсоров К1 и К2 производится соответственно клавишами [1] и [2]. Клавиши [ • ] и [-] перемещают активированный курсор по оси абсцисс. Активированный курсор обозначается светлыми треугольниками, не активированный – тёмными. При использовании двух курсоров (второй курсор всегда правее первого) будет представлена разность их положений в формате D=DY(DX), где DY=|Y2-Y1|, DX=X2-X1.

На рис. 2.14 представлена детализация рефлектограммы. Первый курсор установлен в начале неоднородности на расстоянии 125,33 м от начала линии, а второй – в конце линии, на расстоянии 906,58 м. Расстояние между курсорами составляет 781,25 м. На рефлектограмме имеется также крупная неоднородность линии на расстоянии около 50 м от её начала.

|         |                                                                          | Макс                                                               |           |
|---------|--------------------------------------------------------------------------|--------------------------------------------------------------------|-----------|
| Ненорма |                                                                          |                                                                    |           |
|         |                                                                          |                                                                    |           |
|         |                                                                          |                                                                    |           |
| 894.09  |                                                                          |                                                                    |           |
| 0.40    |                                                                          |                                                                    |           |
| 13.28   |                                                                          |                                                                    |           |
| 2.95    | -15.00                                                                   | 15.00                                                              |           |
|         | Станция: 001<br>Результаты измерений: ПСС Г<br>Погон.Затчх(300кГц),дБ/км | 02.03.2008 16:21:59<br>2511515 c ATC251<br>Графики<br>Значение Мин | Настройки |

Рис. 2.12. Результаты измерений рефлектометра на диапазоне 1 км

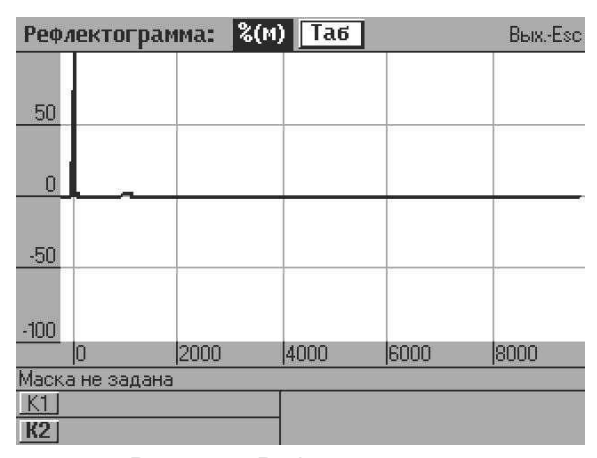

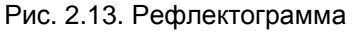

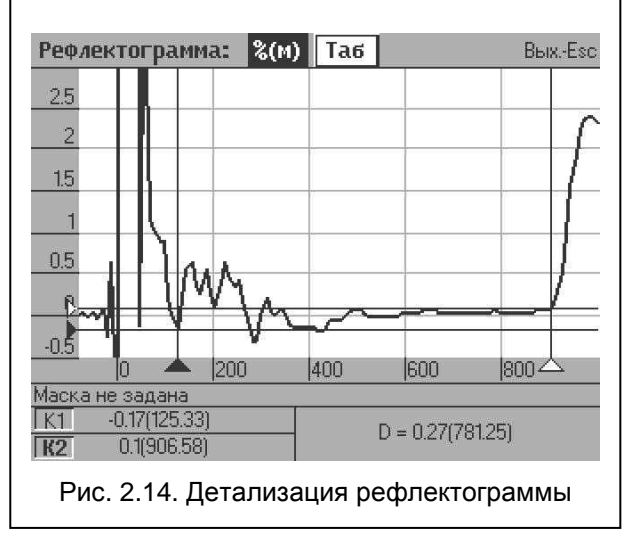

 $^6$  Клавиши [  $\blacktriangleright$  ], [  $\blacktriangleleft$  ], [  $\blacktriangleleft$  ] и [ $\blacktriangleright$ ] следует нажимать с нажатой и удерживаемой клавишей [Ctrl].

Чтобы просмотреть эту неоднородность необходима дальнейшая детализация с помощью клавиш [Home], [Ctrl] и [ $\leftarrow$ ] – рис. 2.15.

Для выхода из режима просмотра рефлектограмм следует нажать клавишу «Esc» вновь откроется форма просмотра протокола рис. 2.12.

Для просмотра результатов измерений параметров согласования необходимо в форме «Протокол» - рис. 2.12 клавишами «↑», «↓» перейти в меню выбора записей – фон строки «16:22:503ххРефл1кмСтанц» станет более светлым. Далее следует нажать клавишу «Enter» станут доступными все записи сеанса, клавишей «↓» выбрать запись «16:24:454\_\_СогласовПары», снова нажать клавишу «Enter» - откроется форма «Протокол» с результатами измерений параметров согласования в виде таблицы – рис. 2.16.

Навигация по таблице, выбор параметра, детализация графиков выполняются аналогично примеру, рассмотренному выше.

На рисунках 2.17 и 2.18 представлены графики зависимостей затухания отражения и входного сопротивления от частоты.

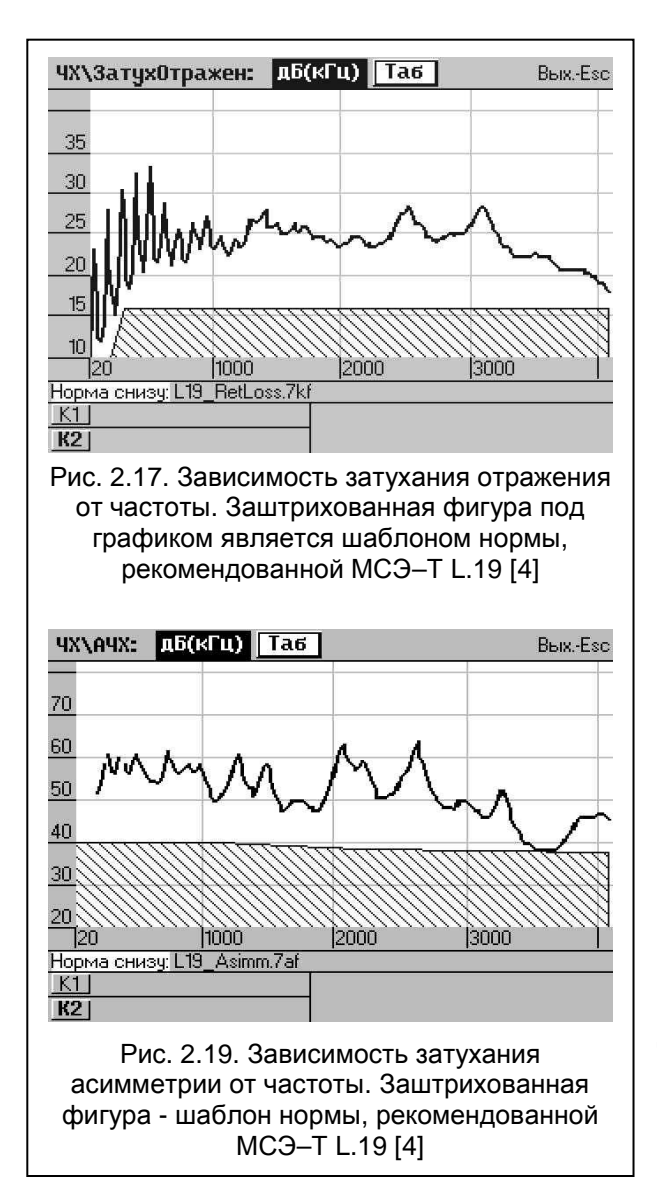

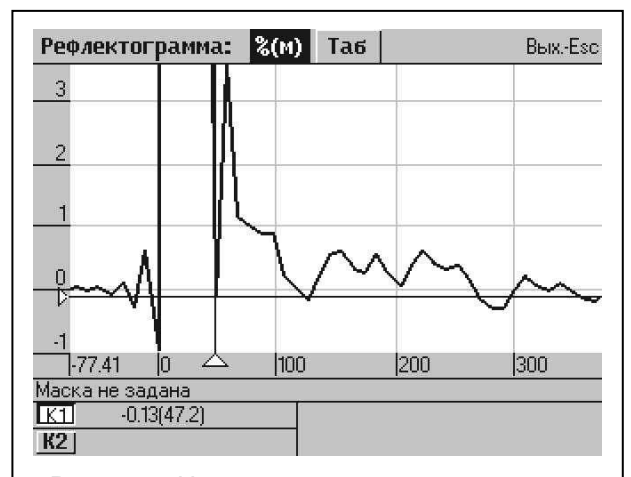

Рис. 2.15. Неоднородность в начале линии

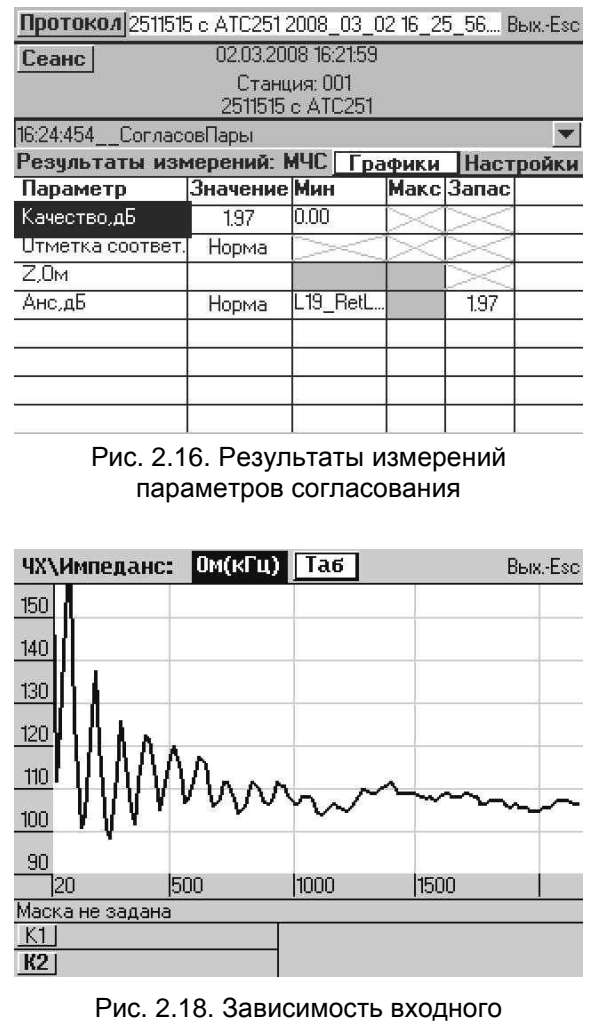

сопротивления от частоты

Просмотр результатов измерения, характеризующих асимметрию заявленной цифровой линии, проводится путём выбора в меню записей строки «5\_\_АсимметрПары». Дальнейшие действия выполняются аналогично рассмотренным выше примерам. На рис. 2.19 представлен график зависимости затухания асимметрии от частоты. Заштрихованная фигура под графиком является шаблоном нормы, рекомендованной МСЭ-Т L.19 [4].

Отдельные характеристики могут быть представлены и в табличной форме. Для этого на графической форме представления (рис. 2.17…2.19) следует выбрать и нажать кнопку «Таб», при этом откроется табличная форма представления. На рисунках 2.20 и 2.21 приведены таблицы, отражающие зависимости затухания отражения и затухания асимметрии от частоты.

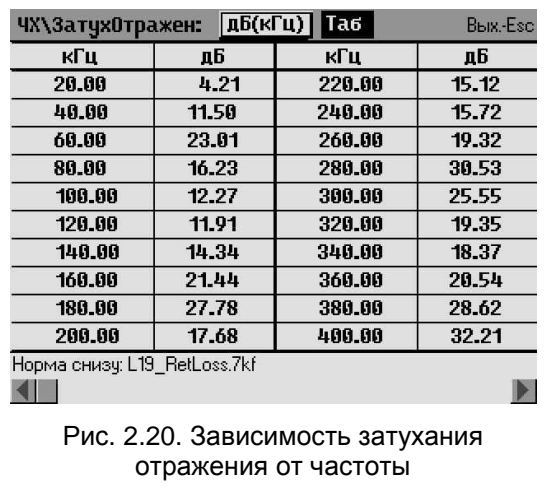

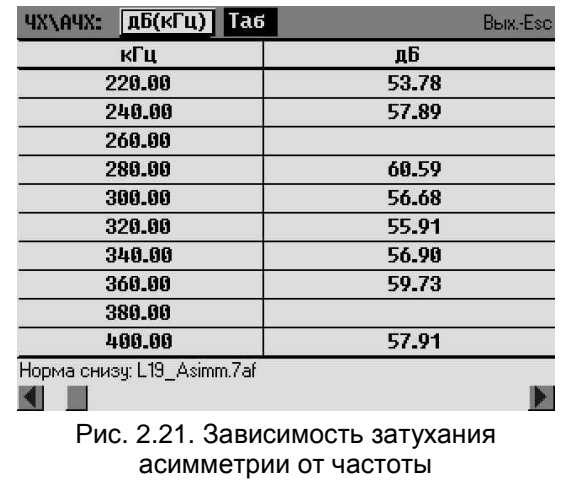

Перемещение по таблице:

- [End] в конец таблицы,
- [Home] в начало таблицы,
- [PgDn] или [  $\blacktriangleright$  ] на следующий экран,
- **[PgUp] или [4] на предыдущий экран.**

Нажатие на кнопку с обозначением размерности характеристик - на рис. 2.20 и 2.21 это «дБ(кГц)», возвращает графическую форму представления.

Выход из формы представления характеристики выполняется нажатием клавиши [Esc], выход в главную форму – повторным нажатием клавиши [Esc].

Оперативный контроль цифровой линии из кросса районной АТС во многих случаях не позволяет выявить истинные причины её неудовлетворительной работы, так как проблемным участком чаще всего является распределительный кабель, либо абонентская проводка. Более полную информацию о состоянии линии дают результаты измерений с подключением анализатора в распределительном шкафу, на распределительной коробке или к абонентской розетке, путём исполнения сценария Абонент**\_**РК**\_**РШ**.scn.** 

Порядок работы при измерениях в распределительном шкафу, на распределительной коробке или с абонентской розетки отличается от действий, описанных в п. 2.2.1 … 2.2.7 лишь именем сценария - Абонент**\_**РК**\_**РШ**.scn.,** который необходимо загружать в п. 2.2.4 и исполнять в п. 2.2.5. Кроме того, заявленную цифровую линии необходимо «поставить на изоляцию» в кроссе районной АТС, а на стороне абонента отключить оконечное устройство (отключить питание модема). Сигналы включённого абонентского модема искажают результаты измерений – рис. 2.22 и 2.23.

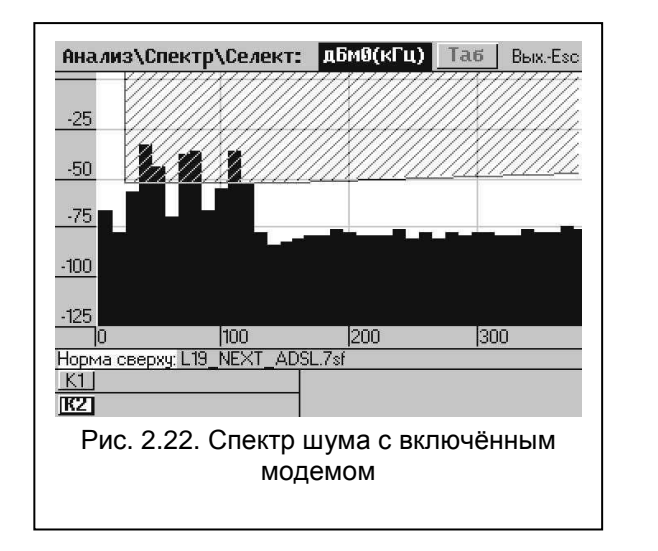

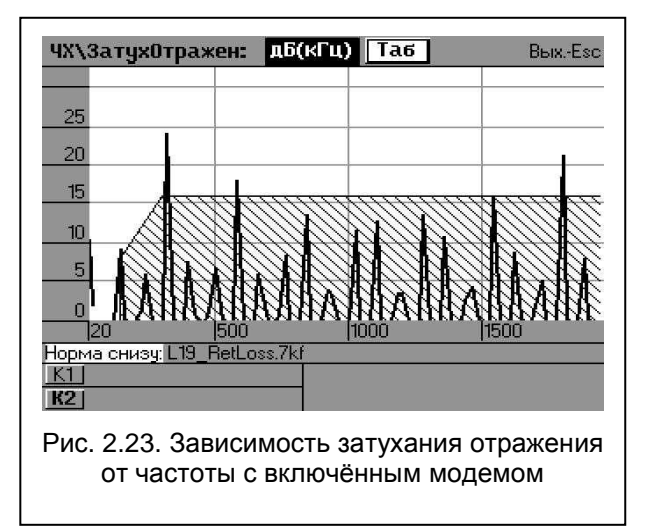

При необходимости измерения одного параметра или характеристики целесообразно загружать не сценарий, содержащий несколько конфигураций, а только одну интересующую конфигурацию.

Рассмотрим последовательность оценки уровня помех в цифровой линии на примере загрузки конфигурации 1\_ПомехАбонент.cfg, предполагая, что измерения выполняются с абонентской розетки.

 $2.2.8$ Выполнить подготовительные операции - пункты 2.2.1 - 2.2.3.

 $2.2.9$ Загрузить конфигурацию 1 Помех Абонент.cfg, для этого:

- перемещая фокус ввода клавишами « $\downarrow$ », « $\uparrow$ », « $\leftarrow$ » и « $\rightarrow$ », на главной форме выбрать кнопку управления «Конфиг», при правильном выборе фон кнопки станет более светлым;
- нажать клавишу «Enter», в открывшемся меню клавишами « $\downarrow$ », « $\uparrow$ » выбрать запись «Загрузить конфигурацию»;
- снова нажать клавишу «Enter», в открывшейся форме «Открыть файл \*.cfg» клавишами «<sup> $\uparrow$ </sup>» и « $\downarrow$ » выбрать директорию (папку) «xDSL», войти в неё, нажав клавишу «Enter»,
- клавишами « $\downarrow$ » и « $\uparrow$ » выбрать директорию (папку) «Годность Пары», войти в неё, нажав клавишу «Enter», далее клавишами « $\downarrow$ » и «<sup>1</sup>» выбрать директорию (папку) «1хА7», войти в неё, нажав клавишу «Enter»,
- клавишами  $\langle \langle \rangle \rangle$ И  $\mathbf{C}$ выбрать конфигурацию «1\_ПомехАбонент», нажать клавишу «Enter» - откроется форма «Анализ\ИндикацияПараметров\Шум» рис.2.24:

Для графического представления результатов измерений форме необходимо  $\mathbf{B}$ «Анализ\Индикац.Параметров\Шум»  $(pnc.2.24)$ клавишами «↓» или «↑» выбрать СТРОКУ «Сел. уровни. дБм0». нажать клавишу «Enter» откроется график зависимости относительного уровня помех от частоты - рис. 2.25. При необходимости выполнить детализацию графика см. пункт 2.2.7. Заштрихованная фигура над графиком является шаблоном, который определяет ПДСПМ помех<sup>7</sup>.

Выход из формы «Анализ\Спектр\Селект:» выполняется нажатием клавиши [Esc], выход в главную форму - повторным нажатием клавиши [Esc].

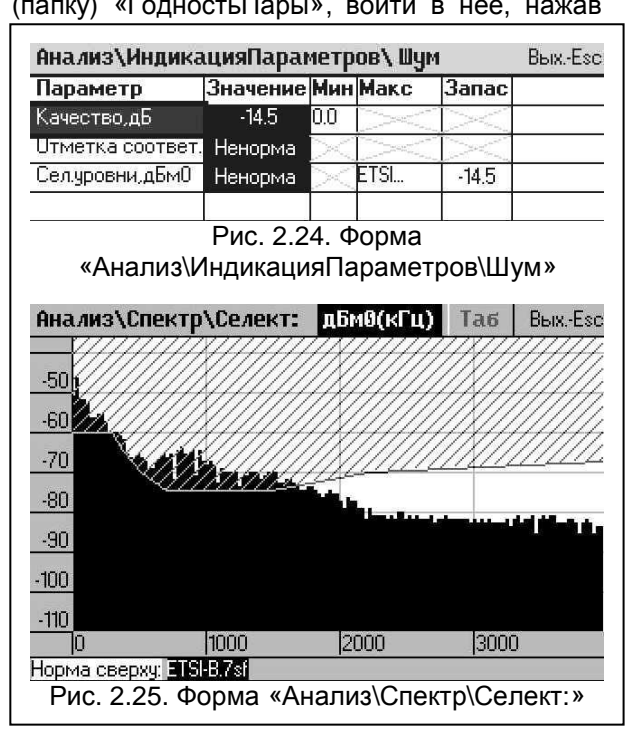

2.2.10 Для результатов сохранения измерений, представленных  $\overline{B}$ формах .<br>«Анализ\ИндикацияПараметров\Шум» и «Анализ\Спектр\Селект:» необходимо:

- нажать клавишу [Save], в появившемся окне ввести комментарий к сеансу протоколирования, выбрать и нажать кнопку «Сохранить»;
- в появившемся окне ввести комментарий к сохраняемым результатам, ещё раз выбрать и нажать кнопку «Сохранить», перейти в главную форму, нажав клавишу [Esc];
- находясь в главной форме рис.2.1, выбрать и нажать кнопку «Протокол»;
- в появившемся меню выбрать строку «Завершить сеанс протоколирования» и нажать клавишу «Enter»:
- согласиться с предложением сохранить протокол в файле, нажав клавишу «Enter»:
- в открывшейся форме «Сохранить файл» рис. 2.8, выбрать и открыть необходимую папку для сохраняемых результатов;
- создать новый файл, нажав клавишу [1], дополнить предлагаемое стандартное имя файла;
- выбрать и нажать кнопку «Сохранить» результаты измерений сохранятся в отдельном файле, в указанной папке, вложенной в папку «Report».

Примененный в случае контроля помех на абонентском окончании шаблон «ETSI-B.7sf» составлен следующим образом: в диапазоне частот 10...1500 кГц шаблон соответствует маске ETSI-B. определенной в рекомендации МСЭ-Т G.996.1; в диапазоне частот 1500...4096 кГц шаблон определяется переходными помехами от ADSL2+ (до 2208 кГц) или от ADSL4/VDSL2 с учетом нормы переходного затухания по рекомендации МСЭ-Т G.19.

Порядок ввода комментариев и дополнений к стандартным именам файлов подробно рассмотрен в пунктах 2.2.5 и 2.2.6.

Работа с другими конфигурациями выполняется аналогично примеру, рассмотренному в пункте 2.2.9.

Рассмотрим назначение конфигураций, используемых при оперативном контроле и находящихся в папке A7 \ Config \ xDSL \ ГодностьПары \ 1хА7, схемы подключения прибора и результаты измерений при их исполнении.

Конфигурации **1\_\_**Помехи**\_**Станц**.cfg** и **1\_\_**ПомехАбонент**.cfg** обеспечивают измерение спектра помех как для контроля спектра, так и для последующего расчета скоростных потенциалов пары при использовании интеллектуального рефлектометра. Схема подключения прибора представлена на рис. 2.2, результаты измерений – рис. 2.11, 2.22 и 2.25.

Конфигурация **2**ххЕмкость**\_1**кГц**.cfg** обеспечивает измерение электрической ёмкости на частоте 1.02 кГц для последующего расчета погонной ёмкости пары при использовании интеллектуального рефлектометра. Схема подключения прибора соответствует рис. 2.2, результаты измерений - рис. 2.26.

Конфигурации **3**ххРефл**1**кмСтанц**.cfg, 3**ххРефл**1**кмАбоне**.cfg** … **3**ххРефл**3**кмСтанц**.cfg, 3**ххРефл**3**кмАбоне**.cfg** – интеллектуальный рефлектометр. Если после загрузки одной из указанных конфигураций автоматически распознается сигнал отражения от холостого хода

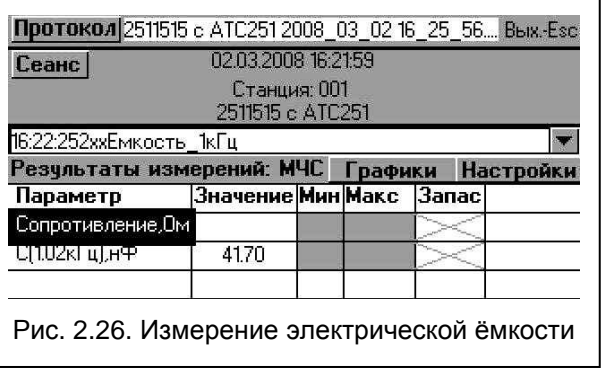

(ХХ) на окончании кабеля, то выполняется расчет длины кабеля, погонного затухания и идентификация эквивалентного диаметра жил<sup>8</sup>. Если до загрузки<sup>9</sup> указанных конфигураций были измерены сопротивление шлейфа, ёмкость и спектр помех, то после загрузки конфигурации и распознавании отражения от ХХ вычисляются погонное сопротивление шлейфа, погонная емкость и скоростные потенциалы цифровой линии. Конфигурации **3**ххРефл**1**кмСтанц**.cfg,** и **3**ххРефл**1**кмАбоне**.cfg** следует применять при длине линии менее 1 км., **3**ххРефл**2**кмСтанц**.cfg,** и **3**ххРефл**2**кмАбоне**.cfg** – при длине линии менее 2 км., **3**ххРефл**3**кмСтанц**.cfg,** и **3**ххРефл**3**кмАбоне**.cfg** – при длине линии менее 3 км. Если длина линии превышает 2,5 км., <sup>10</sup> то выполнение рефлектометрических измерений затруднено (см. Приложение 3). Схема подключения прибора соответствует рис. 2.2, результаты измерений - рис. 2.12 … 2.15.

Конфигурация **4\_\_**СогласовПары**.cfg** - измерение зависимостей затухания отражения и входного сопротивления от частоты, а также сопоставление с маской, соответствующей рекомендациям МСЭ-Т L.19 [4]. Схема подключения прибора соответствует рис. 2.2, результаты измерений - рис. 2.17 и 2.18.

Конфигурация **5\_\_**АсимметрПары**.cfg** - измерение частотной характеристики затухания асимметрии и сопоставление с маской, соответствующей рекомендациям МСЭ-Т L.19 [4]. Схема подключения прибора соответствует рис. 2.2, результаты измерений - рис. 2.19 и 2.21.

 $^8$  Ряды диаметров жил - 0.32, 0.4, 0.5, 0.64 мм для кабеля ТП[1] и 0.9, 1.2 мм для КСПП[2].

<sup>9</sup> Конфигурации **0**кзСопротШлейфа**.cfg**, **2**ххЕмкость**\_1**кГц**.cfg** и **1\_\_**Помехи**\_**Станц**.cfg** или

**<sup>1</sup>\_\_**ПомехАбонент**.cfg** должны быть загружены не ранее чем за 5 минут до загрузки рефлектометра.  $10$  Для кабелей ТП с диаметром жил 0,5 мм.

**<sup>14</sup>** • Контроль цифровых линий **ADSL** и **SHDSL** 

### 2.3 1хА7. Дополнительный контроль пары

Конфигурации этого раздела позволяют получить дополнительные сведения о линии. Порядок работы с этими конфигурациями аналогичен рассмотренному в пунктах 2.2.8 и 2.2.9.

Рассмотрим назначение конфигураций. используемых при дополнительном контроле и находящихся папке  $\mathbf{R}$ A7\Config\xDSL\ГодностьПары\1xA7, схемы подключения прибора и результаты измерений при их исполнении.

Конфигурация 0кзСопротШлейфа.cfg обеспечивает измерение сопротивления шлейфа для последующего расчета погонного шлейфа при использовании сопротивления интеллектуального рефлектометра. Схема подключения прибора представлена на рис. 2.27, результаты измерений - на рис. 2.28.

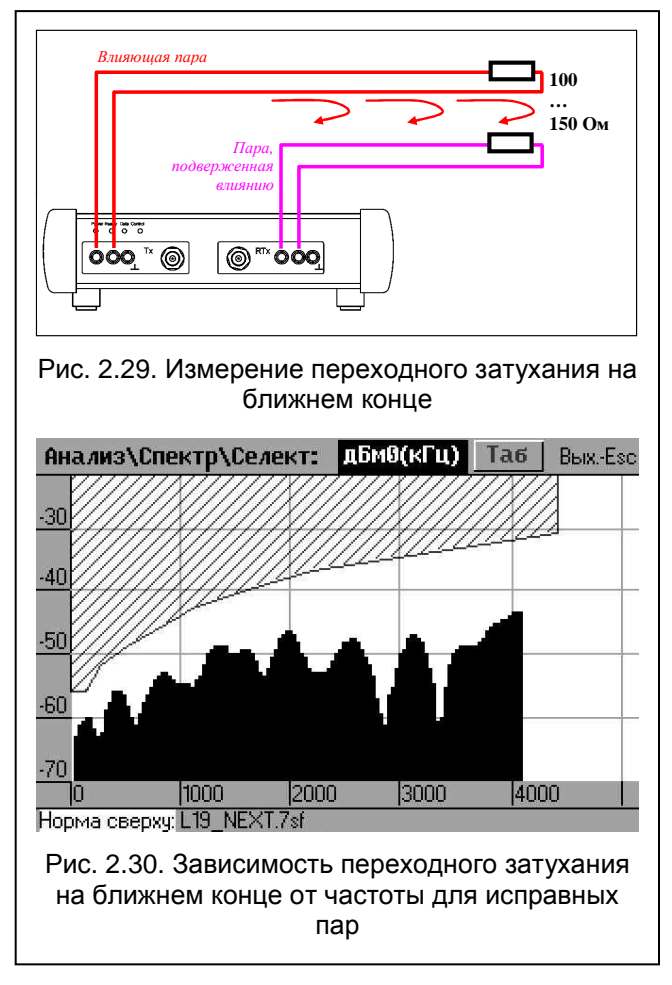

Назначение конфигураций 7 СпктПрдлнПом.cfg. 8 ИмпедЗаземлн.cfg, 7 СпктПоперПом.сfg, 9 МониторПомех.cfg, А МониторКЗ-XX.cfg и порядок работы с ними рассмотрены в 4-й части РЭ [1] - разделы 3.3 и 3.4.

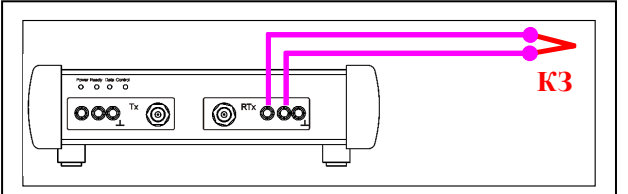

Рис. 2.27. Измерение сопротивления шлейфа

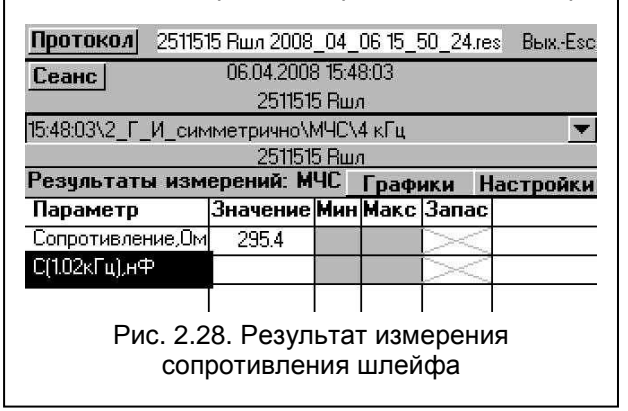

6 СпктПерхдПом.сfa Конфигурация обеспечивает измерение переходного затухания на ближнем конце<sup>11</sup> и позволяет выявить пары. которые недопустимо использовать для создания пифровых линий. Результаты измерений сопоставляются с маской, соответствующей MC<sub>3</sub>-T L.19 [4]. рекомендации Схема подключения прибора представлена на рис. 2.29, результаты - на рис. 2.30 и 2,31.

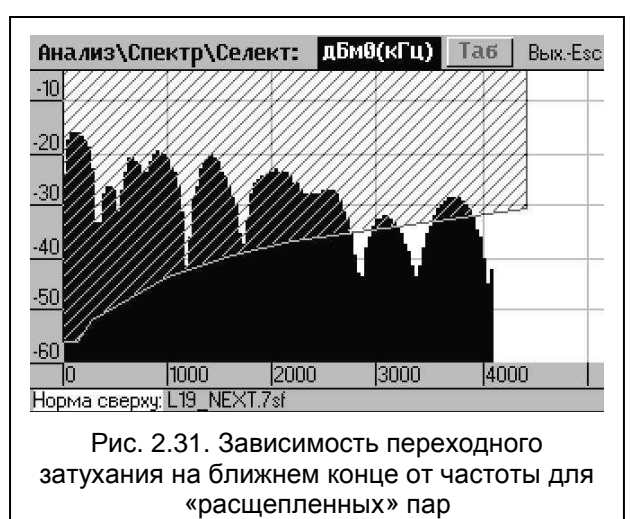

Контроль переходного затухания обеспечивается проведением измерений по спектру, при этом уровень генератора МЧС, опорные уровни генератора и измерителя подобраны так, чтобы значения переходного затухания были бы численно равны значениям СПМ при отбрасывании знака. Например, на рис. 2.31 на частоте 2000 кГц уровень мощности составляет -24 дБм0, что соответствует переходному затуханию 24 дБ.

### 2.4 2хА7. Специальный контроль пары

Конфигурации этого раздела позволяют оценить скоростной потенциал цифровой линии при невозможности измерения скорости интеллектуальным рефлектометром на протяжённых и неолноролных пиниях, выполнить мониторинг микроперерывов лля выявления лефектных контактов. а также оценить влияние помех на окончаниях пары на работу цифровой линии. При этом предполагается наличие двух анализаторов, работающих в режиме ведущий-ведомый, а на удаленном (ведомом) анализаторе<sup>12</sup> должна быть загружена конфигурация **0\_Ведомый.cfg**.

Порядок работы с этими конфигурациями аналогичен рассмотренному в пунктах 2.2.8 и 2.2.9.

Рассмотрим схему подключения приборов к линии, назначение конфигураций, находящихся в папке A7\Config\xDSL\ГодностьПары\2хА7, а также результаты измерений, полученные при их исполнении.

Схема подключения приборов к конфигураций линии для **BCEX** настоящего раздела представлена на рис. 2.32.

Конфигурация **0 Ведомый.cfg** подготовку к работе выполняет удалённого (ведомого) анализатора в паре с ведущим.

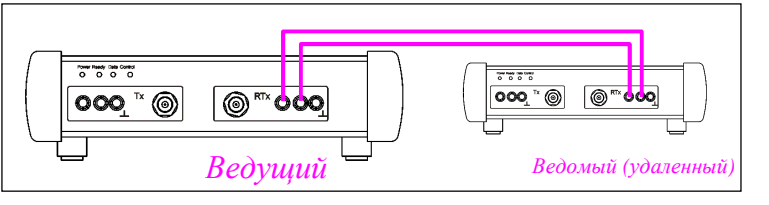

Рис. 2.32. Схема подключения приборов

Конфигурация 1\_Перерывы.cfg задаёт режимы анализаторов для счета микроперерывов. При загрузке данной конфигурации ведущий анализатор устанавливает соединение с ведомым и задаёт режим его работы. После успешной загрузки ведомый анализатор приступает к генерации гармонического сигнала (SIN), а ведущий:

- обнаружив гармонический сигнал, запускает Таймер.с:
- переходит к измерению Сигнал. дБм0 и Мин.Сигн.,дБм0:
- если Мин.Сигн., дБм0 уменьшается ниже нормы, фиксируется перерыв связи;
- нормой ДОПУСТИМОГО количества перерывов связи выбрано число, равное 0.

На рисунке 2.33 представлены результаты счета микроперерывов на исправной линии - количество событий падения уровня сигнала ниже порога за 15 минут (Таймер,с=900) равно нулю (Мин.Сигн., событий=0).

Более полную информацию о наличии дефектных контактов даёт хронограмма микроперерывов, для получения которой необходим компьютер, управляющий ведущим анализатором - см. п. 3.5.1 в 4-й части РЭ [1].

Конфигурации 2 Скорость.cfg и 2rСкорость.cfg обеспечивают точное измерение СКОРОСТНОГО потенциала линии, а также позволяют выявить влияние помех на работу цифровой линии. Эти конфигурации используется при невозможности измерения скорости интеллектуальным рефлектометром - см. приложение 3.

При загрузке конфигурации 2 Скорость.cfg измерения выполняет ведущий анализатор, возможен МОНИТОРИНГ скорости. Результаты измерений отображаются на дисплее. На рис. 2.34, представлен протокол результатов, сохранённый в памяти прибора.

Конфигурация 2rСкорость.cfg загружается в ведущий анализатор после исполнения конфигурации 2\_Скорость.cfg. При этом измерения выполняет ведомый (удалённый) анализатор.

| Протокол 274 перерывы 2008 05 02 09 54 50 лез Вых.-Esc |                     |              |         |              |           |
|--------------------------------------------------------|---------------------|--------------|---------|--------------|-----------|
| Сеанс                                                  | 02.05.2008 09:52:00 |              |         |              |           |
|                                                        | 274 перерывы        |              |         |              |           |
| 09:52:00\2 Г И симметрично\SIN\4096 кГц                |                     |              |         |              |           |
|                                                        |                     | 274 перерывы |         |              |           |
| Результаты измерений: SIN                              |                     |              | Графики |              | Настройки |
| Параметр                                               | Значение Мин        |              | Make    | <b>3anac</b> |           |
| Отметка соответ.                                       |                     |              |         |              |           |
| Частота кі ц                                           | 20.00               |              |         |              |           |
| Сигнал, дБмО                                           | $-6.21$             |              |         |              |           |
| Таймер,с                                               |                     | 900.00       |         |              |           |
| Мин.Сигн.,событий                                      |                     |              | 0.OO    |              |           |
|                                                        |                     |              |         |              |           |

Рис. 2.33. Счет микроперерывов

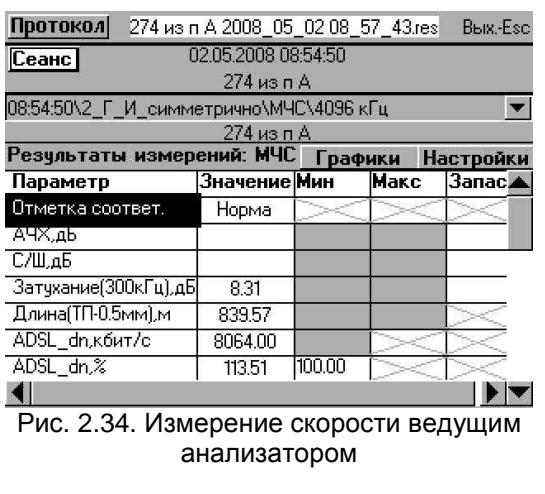

<sup>&</sup>lt;sup>12</sup> Термин «удаленный» не означает, что этот анализатор должен быть на абонентской стороне.

Для получения результатов этих измерений на ведущем анализаторе необходимо:

- выйти из формы «Анализ\ИндикацияПараметров\МЧС» в главную форму, нажав клавишу [Esc];
- игнорировать предупреждение «Перегрузка измерительного входа по уровню!»;
- находясь в главной форме, выбрать и нажать кнопку управления «УпрУдал»;
- открывшейся doopme «УправлениеУдалённымАнализатором:» выбрать и нажать кнопку «Получить результаты»;
- после получения результатов ввести комментарий  $\mathbf{K}$ сеансу протоколирования. нажать клавишу «Enter» - в открывшейся форме «Анализ\ПараметрыУдалённого\МЧС» представлены будут результаты измерений ведомого анализатора.

Ha рисунке 2.35 представлен протокол результатов измерений, полученных ведомым анализатором и сохранённых в памяти ведущего с отметкой (уд.А-7).

Сценарий Скорость.scn. состоящий из конфигураций 2\_Скорость.cfg и 2rСкорость.cfg, обеспечивает точное измерение скоростного потенциала линии с двух сторон в автоматическом режиме. Перед его запуском на ведущем анализаторе следует загрузить конфигурацию 0 Ведомый.cfg на удалённом (ведомом) анализаторе.

Схема подключения приборов к линии для исполнения указанного сценария представлена на рис. 2.32, порядок загрузки и исполнения сценария рассмотрен в пунктах 2.2.4 и 2.2.5.

На рис. 2.36 представлен протокол результатов потенциала измерений СКОРОСТНОГО линии. выполненных ведущим анализатором. Для просмотра результатов, полученных ведомым анализатором, необходимо в меню выбора записей выбрать «09:11:342rСкорость (уд.А-7)» - рис. 2.37.

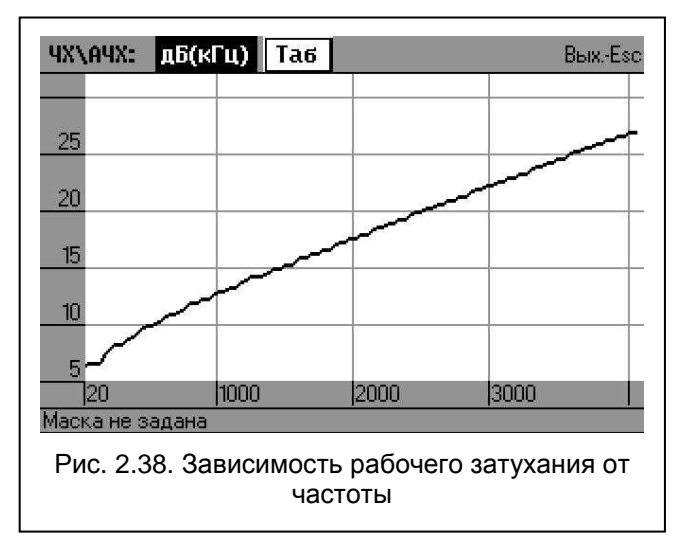

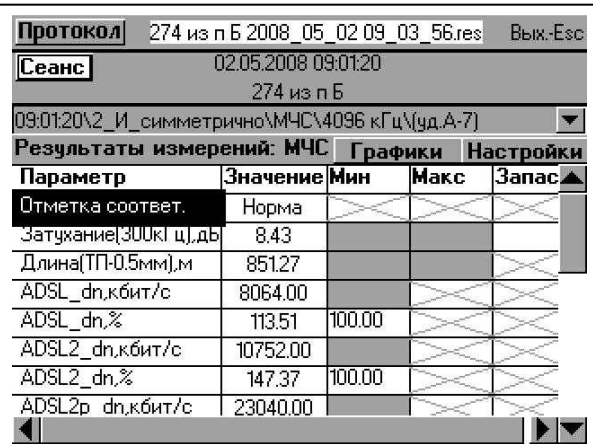

#### Рис. 2.35. Измерение скорости ведомым анализатором

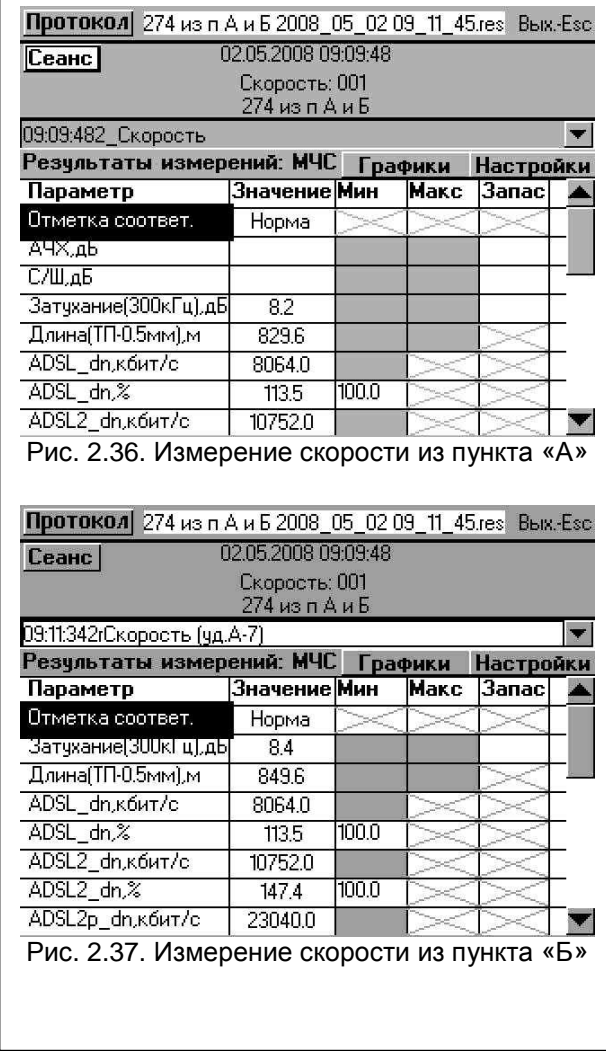

Для представления характеристик рабочего затухания (либо отношения сигнал/шум) необходимо в форме «Протокол» (рис. 2.36) клавишами « $\downarrow$ » и « $\uparrow$ » выбрать строку «АЧХ.дБ» (либо «С/Ш,дБ»), нажать клавишу «Enter» - откроется график зависимости рабочего затухания (либо отношения сигнал/шум) от частоты - рис. 2.38. Выход из формы «ЧХ\АЧХ:» выполняется нажатием клавиши [Esc], выход в главную форму - повторным нажатием клавиши [Esc].

# **3.** Анализ результатов измерений линий абонентского доступа

### **3.1** Причины снижения скорости цифровых линий

Основными причинами снижения скорости передачи цифровых линий являются:

- значительная длина (рабочее затухание) линии;
- помехи от систем передачи xDSL, FCM<sup>13</sup> и ABУ<sup>14</sup>, работающих в данном кабеле;
- помехи от радиостанций и мощных ВЧ установок, работающих в диапазоне частот до 2,2 МГц;
- неоднородности линии кабельные и воздушные вставки с различным материалом и диаметром токопроводящих жил, а также с различными типами изоляции;
- наличие ответвлений (параллельных коробок) на линии;
- наличие повреждений: «замокание» отдельных участков кабеля или кабельных муфт, дефектные контакты в сростках, выполненных ручной скруткой, расщеплённые (разбитые) пары, сообщения с соседними парами и др.

#### **3.2** Выявление участков с повышенным уровнем помех

Для выявления участков с повышенным уровнем помех линию проверяют по участкам (например, из распределительного шкафа или из коробки) с применением конфигурации **1\_\_**ПомехАбонент**.cfg,** - см. пункт 2.2.9. Пару с повышенным уровнем помех бракуют (используют только для «неуплотнённых» абонентов) и подбирают замену из свободных исправных пар. Если из

свободных исправных пар замену подобрать не удаётся, то используют занятые пары, по которым работают «неуплотнённые» абоненты. Если в данном кабеле (направлении) замену дать не удаётся, то используют другие кабели, либо дают рекомендации по прокладке нового кабеля.

Пару**,** спектр помех на окончании которой не соответствует норме**,**  бракуют

#### **3.3** Выявление участков с повышенной неоднородностью

Методика выявления участков с повышенной неоднородностью аналогична методике, описанной в разделе 3.2. Используемая конфигурация - **4\_\_**СогласовПары**.cfg**. Для коротких

участков линии с длиной менее 1 км обязательным условием является включение согласованной нагрузки в конце цепи, в качестве которой вполне подойдёт непроволочный резистор любого типа с номинальным<br>сопротивлением 100...120 Ом. Лля определения сопротивлением 100…120 Ом. Для определения расстояния до места подключения ответвлений (параллельных коробок) можно применить конфигурации **3**ххРефл**1**кмАбоне**.cfg**, или **3**ххРефл**1**кмСтанц**.cfg**, либо воспользоваться стандартным рефлектометром для коротких дистанций, например, Рейс-105.

Пара**,** затухание несогласованности которой не соответствует норме**,** имеет неоднородности**,** локализация которых производится рефлектометром

#### **3.4** Выявление участков с повышенной асимметрией

Методика выявления участков с повышенной асимметрией аналогична методике, описанной в разделе 3.2. Используемая конфигурация - **5\_\_**АсимметрПары**.cfg**. Неудовлетворительные характеристики затухания асимметрии имеют пары с явно выраженной омической, либо емкостной

асимметрией, а также повреждённые пары. Пара, затухание асимметрии которой не соответствует норме, обычно обладает и пониженным переходным затуханием по отношению к другим парам.

Пару с недостаточным затуханием асимметрии бракуют

<sup>13</sup> FCM - цифровая мультиплексная система доступа для нескольких абонентов, использующая технологию HDSL.

<sup>&</sup>lt;sup>14</sup> АВУ – аналоговое высокочастотное уплотнение, обеспечивающее доступ для двух абонентов.

### Литература

- [1] Анализатор систем передачи и кабелей связи AnCom A-7. Руководство по эксплуатации в семи частях. Часть 1. Основные характеристики. Часть 2. Работа под управлением персонального компьютера. Часть 3. Работа в автономном режиме. Часть 4. Абонентские цифровые линии с медными жилами. Требования, параметры и технология измерений xDSL\ГодностьПары. Аналитик -ТС. Москва. 2008.
- [2] ОСТ 45.82-96. Линии абонентские кабельные с металлическими жилами. Нормы эксплуатационные. Госкомсвязи России. Москва.
- [3] ОСТ 45.36-97. Линии кабельные, воздушные и смешанные городских телефонных сетей. Нормы электрические эксплуатационные. Госкомсвязи России. Москва.
- [4] Рекомендация МСЭ-Т L.19. Многопарные медные сетевые кабели, обеспечивающие одновременную работу нескольких служб таких как POTS, ISDN и xDSL. (11/2003) http://www.itu.int/rec/T-REC-L.19-200311-I/en.
- [5] А.В. Кочеров. Ограничение скоростного потенциала асимметричной цифровой абонентской линии электрическими характеристиками медных кабелей. Электросвязь. №11, 2004, с.18-21.
- [6] А.В. Кочеров. Нормирование ADSL физический уровень. Вестник связи. №6, 2007, с.29-40.
- [7] А.С. Брискер и др. Городские телефонные кабели. Справочник. Радио и связь, Москва. 1991.
- [8] Ю.А. Парфенов. Кабели электросвязи. Экотрендз, Москва. 2003.
- [9] Ю.А. Парфенов, Д.Г. Мирошников. Последняя миля на медных кабелях. Экотрендз, Москва. 2001.

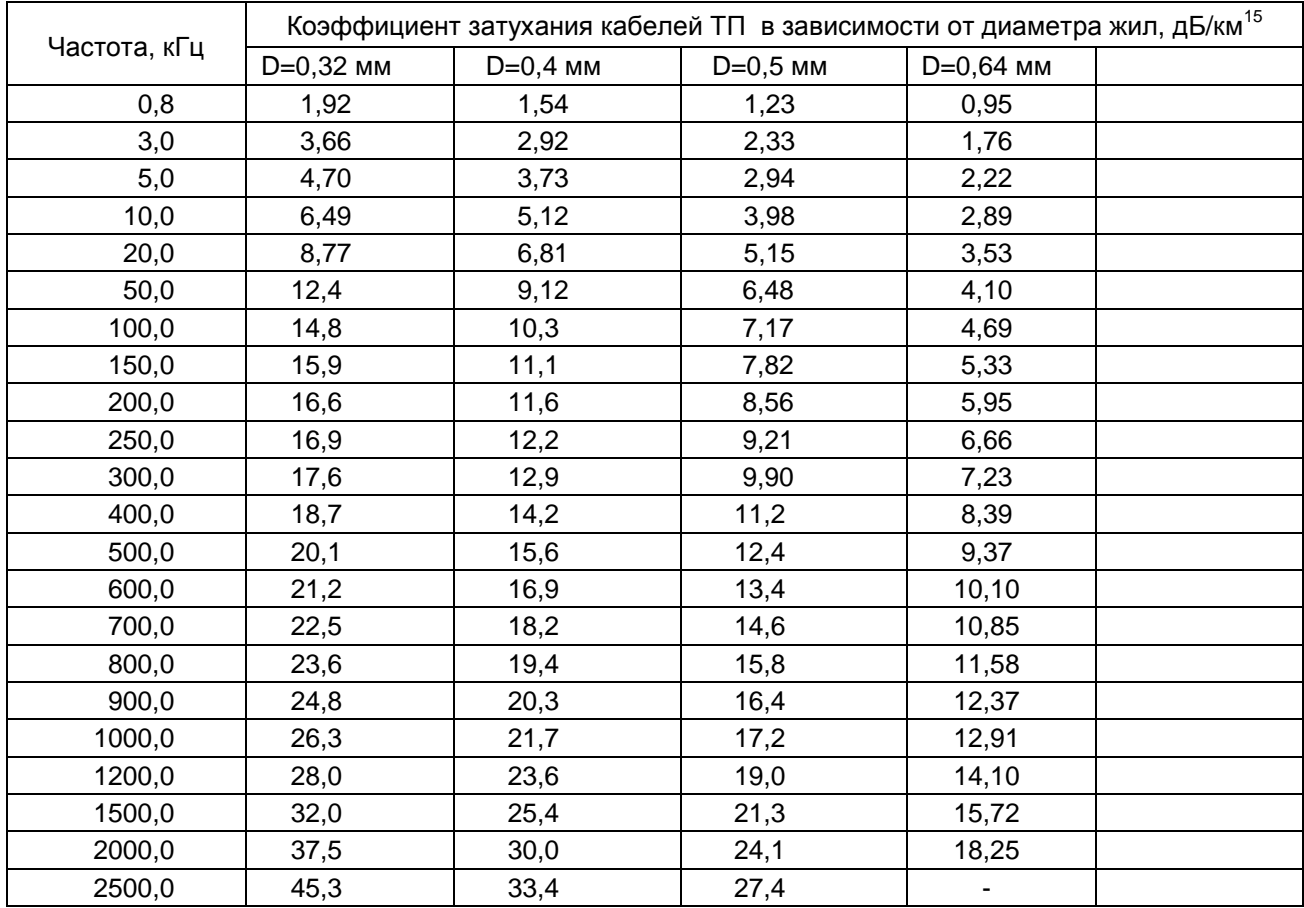

# Приложение **1.** Коэффициенты затухания цепей кабельных линий

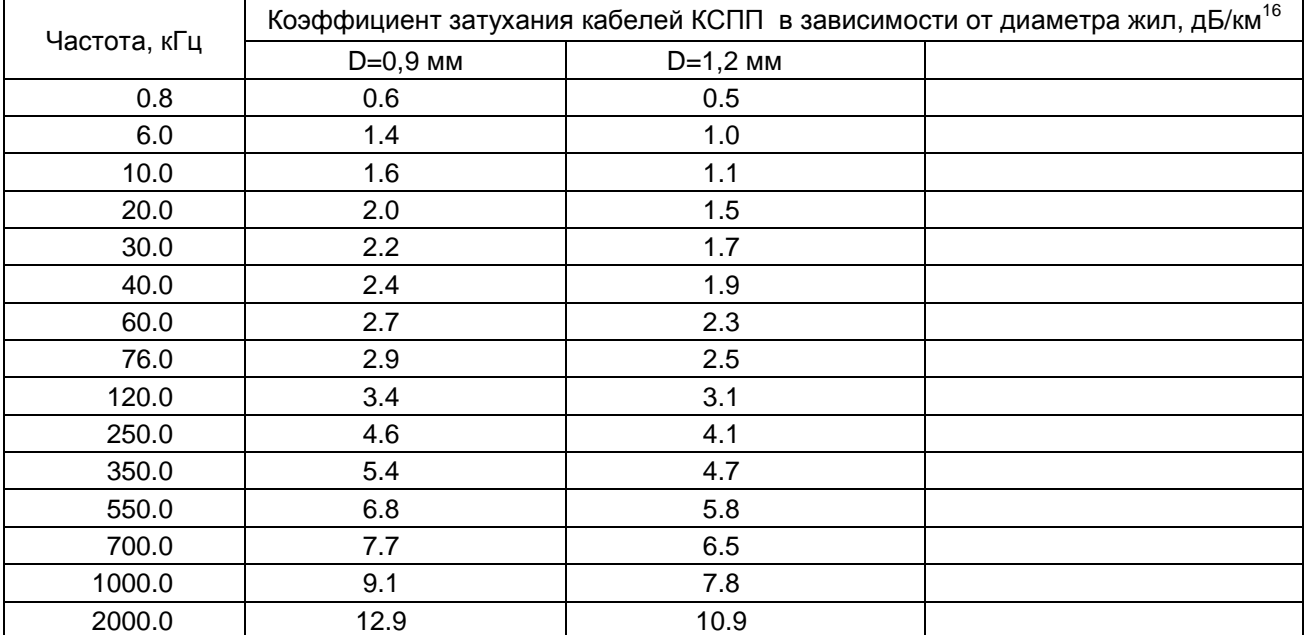

<sup>&</sup>lt;sup>15</sup> См: А.С. Брискер и др. Городские телефонные кабели. Справочник. Радио и связь, Москва. 1991.

<sup>16</sup> См: Ю.А. Парфенов. Кабели электросвязи. Экотрендз, Москва. 2003.

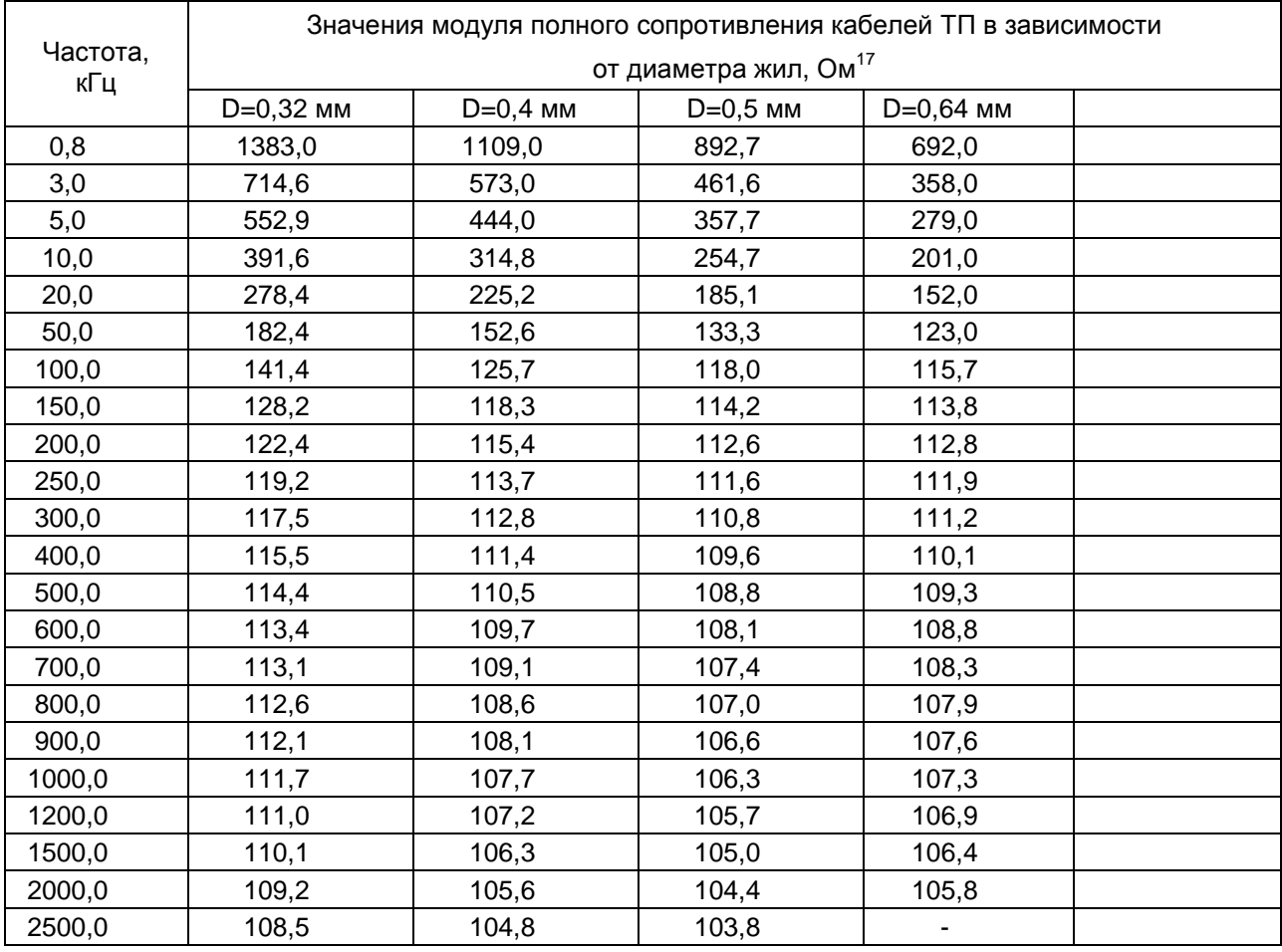

## Приложение **2.** Модуль полного сопротивления цепей кабельных линий

| Частота,<br>кГц | Значения модуля полного сопротивления кабелей КСПП<br>в зависимости от диаметра жил, Ом <sup>18</sup> |     |     |  |  |
|-----------------|----------------------------------------------------------------------------------------------------|-----|-----|--|--|
|                 |                                                                                                    |     |     |  |  |
|                 | 0.8                                                                                                   | 536 | 375 |  |  |
| 6.0             | 211                                                                                                   | 169 |     |  |  |
| 10.0            | 183                                                                                                   | 152 |     |  |  |
| 20.0            | 156                                                                                                   | 138 |     |  |  |
| 30.0            | 147                                                                                                   | 131 |     |  |  |
| 40.0            | 143                                                                                                   | 129 |     |  |  |
| 60.0            | 136                                                                                                   | 125 |     |  |  |
| 76.0            | 135                                                                                                   | 124 |     |  |  |
| 120.0           | 130                                                                                                   | 121 |     |  |  |
| 250.0           | 128                                                                                                   | 117 |     |  |  |
| 350.0           | 125                                                                                                   | 116 |     |  |  |
| 550.0           | 124                                                                                                   | 114 |     |  |  |
| 700.0           | 123                                                                                                   | 113 |     |  |  |
| 1000.0          | 121                                                                                                   | 111 |     |  |  |
| 2000.0          | 117                                                                                                   | 107 |     |  |  |

<sup>&</sup>lt;sup>17</sup> См: А.С. Брискер и др. Городские телефонные кабели. Справочник. Радио и связь, Москва. 1991.

<sup>18</sup> См: Ю.А. Парфенов. Кабели электросвязи. Экотрендз, Москва. 2003.

#### Приложение 3. Особенности рефлектометрических измерений

Одним из назначений рефлектометрического режима анализатора AnCom A-7 является определение характера дефектов (неоднородностей) линии и величин расстояния до дефектов. Расстояние до дефекта определяется временем задержки отраженного сигнала и скоростью распространения сигнала, задаваемым как параметр настройки измерителя анализатора (Скорость, м/мкс). Скорость распространения должна быть заранее известна. Источники данных справочники или результаты непосредственных измерений.

При измерениях на отражение сигнал пробегает путь от точки подключения анализатора до дефекта (или конца кабеля) и обратно, попадая на вход анализатора. Поэтому параметр настройки «Скорость, м/мкс» должен задаваться как половина справочного значения (СправСкорость, м/с) распространения сигнала кабеле: СКОРОСТИ  $\mathbf{R}$ данном Скорость, м/мкс=СправСкорость, м/с  $\times$  0.5  $\times$  10<sup>-6</sup> мкс/с. Другие способы определения скорости:

- **Скорость, м/мкс** =  $2\pi f/\beta(f)/2$ , где f частота, кГц,  $\beta(f)$  коэффициент фазы, рад/км;
- Скорость, м/мкс = 150 / К, где К коэффициент укорочения длины волны;
- 

Скорость, м/мкс = 150 × Vp, где Vp - коэффициент замедления;<br>Скорость, м/мкс = L,м / T,мкс, где T, мкс - время задержки отражения от XX на конце кабеля, определяемое по рефлектограмме; L, м - известная длина линии.

В таблице П3.1 представлены справочные данные для коэффициентов укорочения и скорости распространения сигналов для различных направляющих систем.<sup>19</sup> Таблица ПЗ 1

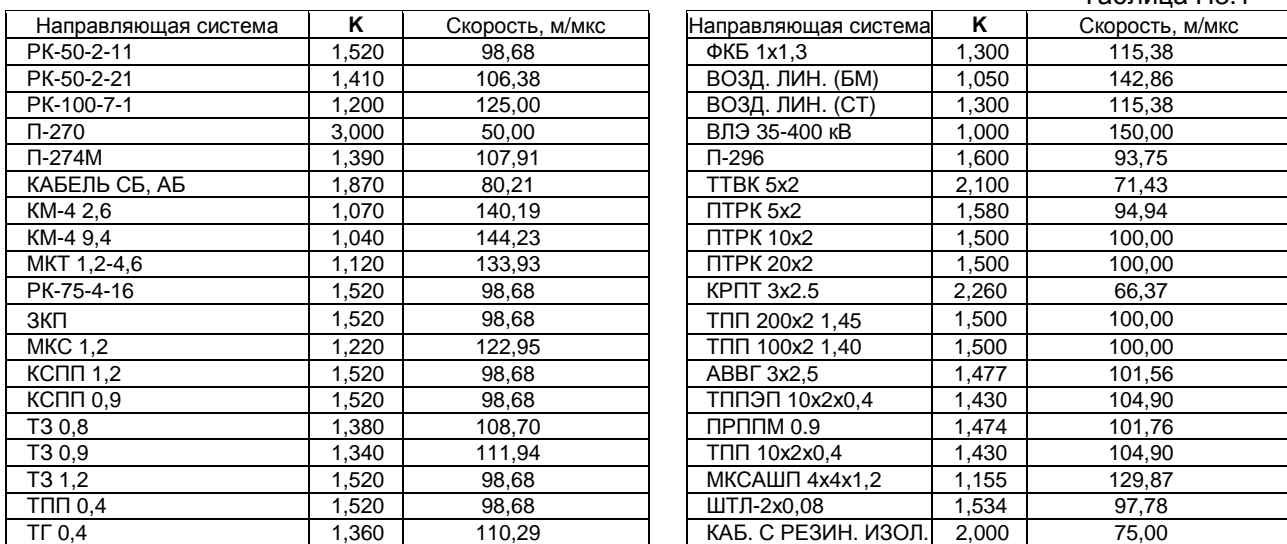

В таблице ПЗ.2 представлены справочные данные по значениям предельных длин кабеля со сплошной полиэтиленовой изоляцией, рекомендованных для измерений анализатором AnCom A-7 в диапазоне частот до 4096 кГц для токопроводящих жил различного диаметра.

#### Таблица П3.2

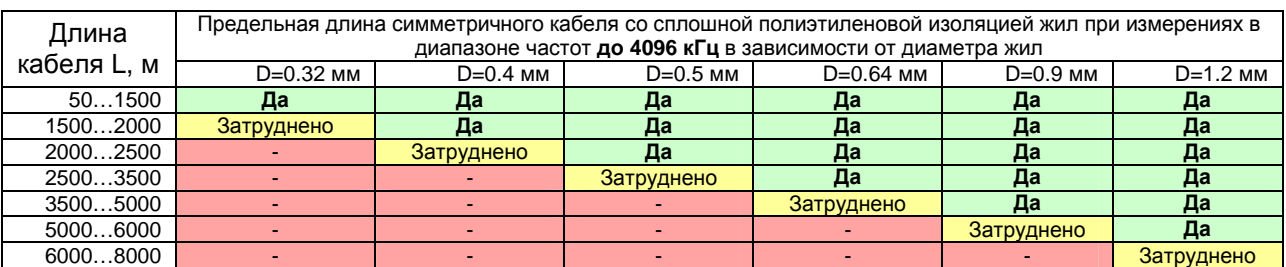

Приведенные данные не запрещают проведения рефлектомерических измерений, например, кабеля с диаметром жил 0,5 мм и длиной около 6000 м, а лишь означают, что неоднородности кабеля будут «видны» только до отметки 2500...3500 м.

Чувствительность рефлектометра может быть повышена путем снижения диапазона частот до значений максимальной частоты равных 2048, 1024 и 512 кГц. Понижение максимальной частоты приводит к увеличению длительности импульса и, следовательно, к увеличению максимально возможной измеряемой длины кабеля, но огрубляет разрешение по длине.

<sup>&</sup>lt;sup>19</sup> Данные, приведённые в табл. П3.1 не могут рассматриваться как официальные.

# Приложение 4. Формат паспорта цифровой линии

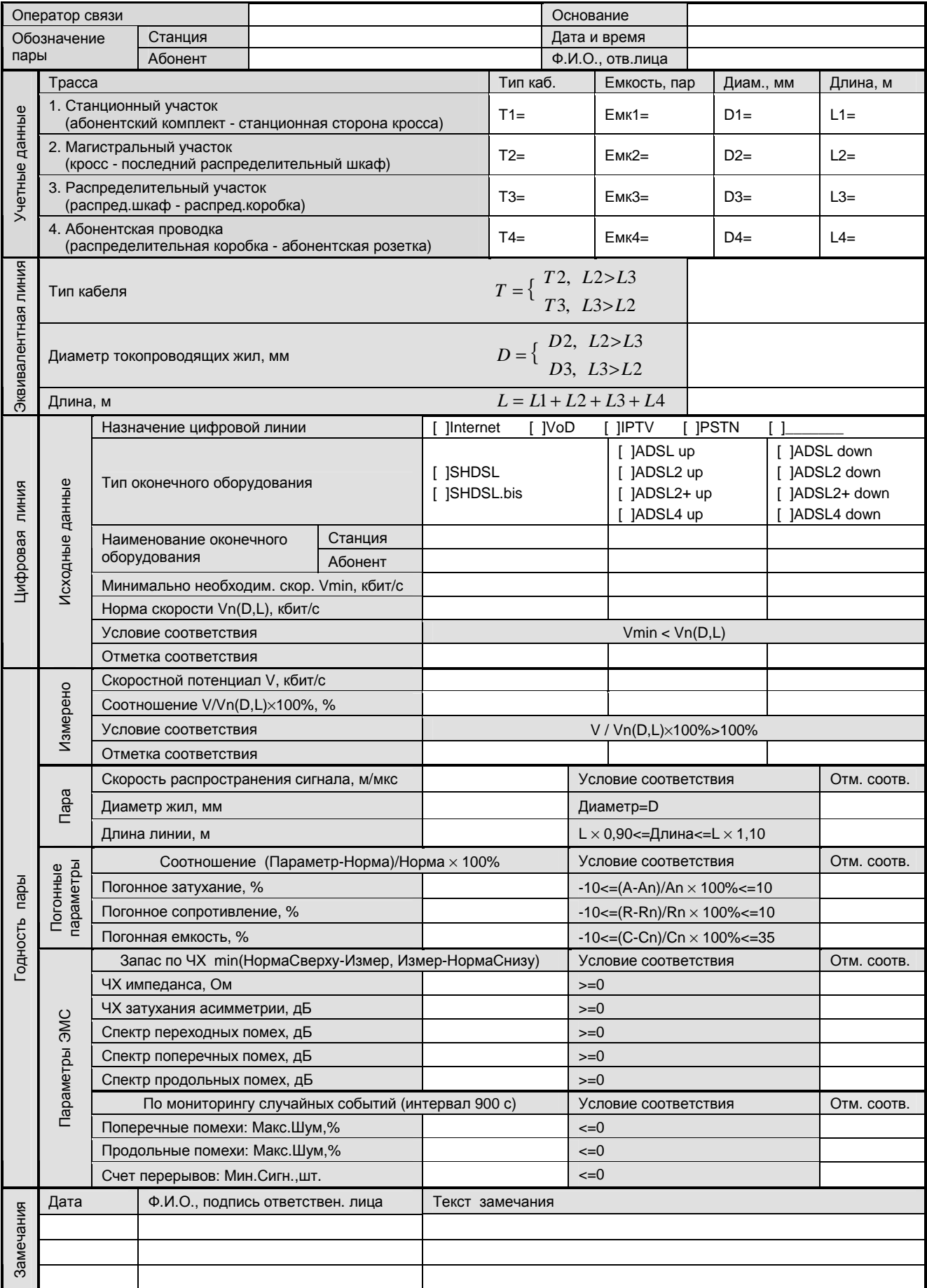